# Инструкция для преподавателя по подготовке дистанционного учебного курса и проведению обучения в СДО РГРТУ

Для проведения учебных занятий в СДО РГРТУ разработчиком подготовлен и размещен в системе дистанционный учебный курс по соответствующей дисциплине.

Подготовка дистанционного курса к учебному процессу:

- 1. Определиться с *методикой обучения* с учетом особенностей дисциплины и целевой аудитории; основные моменты (сроки изучения, карта баллов, шкала оценивания) отображаются в «Методических рекомендациях студенту».
- 2. Во *вводный модуль* добавить контактную информацию (название кафедры, аудитория, номер телефона, skype и др.)
- **3.** В новостном форуме написать сообщение о начале занятий (рис. 1).

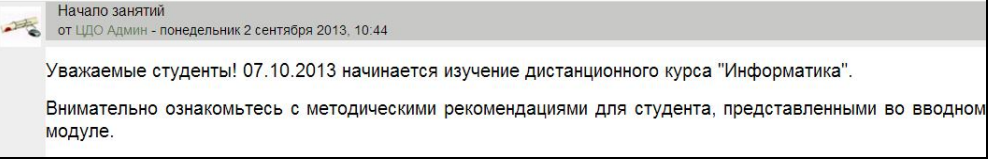

Рис. 1. Сообщение в новостном форуме

4. В режиме *редактирования* настроить блоки дистанционного учебного курса в соответствии с рекомендациями:

*Слева:* Люди, Элементы курса, Настройки, Навигация, Мои личные файлы, Категории курсов.

*Справа:* Описание курса, Последние новости, Календарь, Предстоящие события, Последние действия, Обмен сообщениями, Пользователи на сайте.

5. В соответствии с методическими рекомендациями, указать в календаре события курса:

Например: Изучение модуля с указанием сроков и видов учебных работ (рис. 2), выполнение контрольной работы (рис. 3)

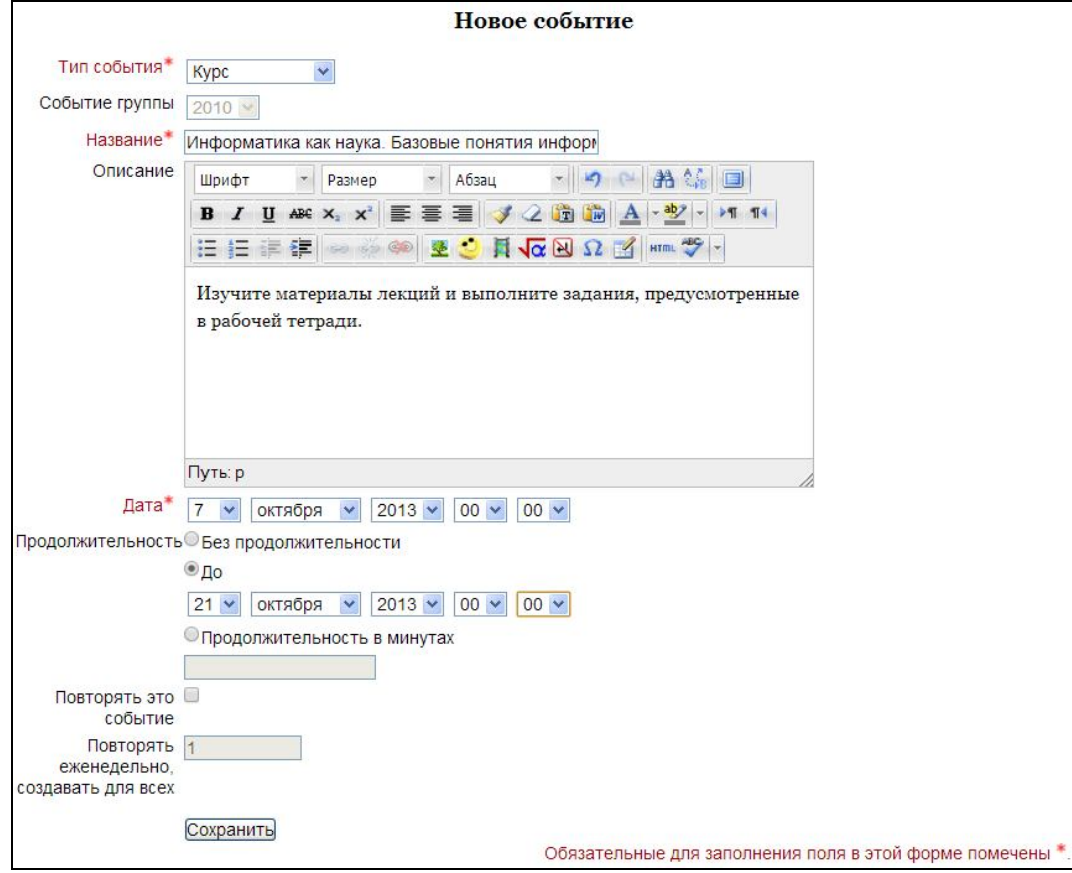

Рис. 2. Редактирование события в календаре

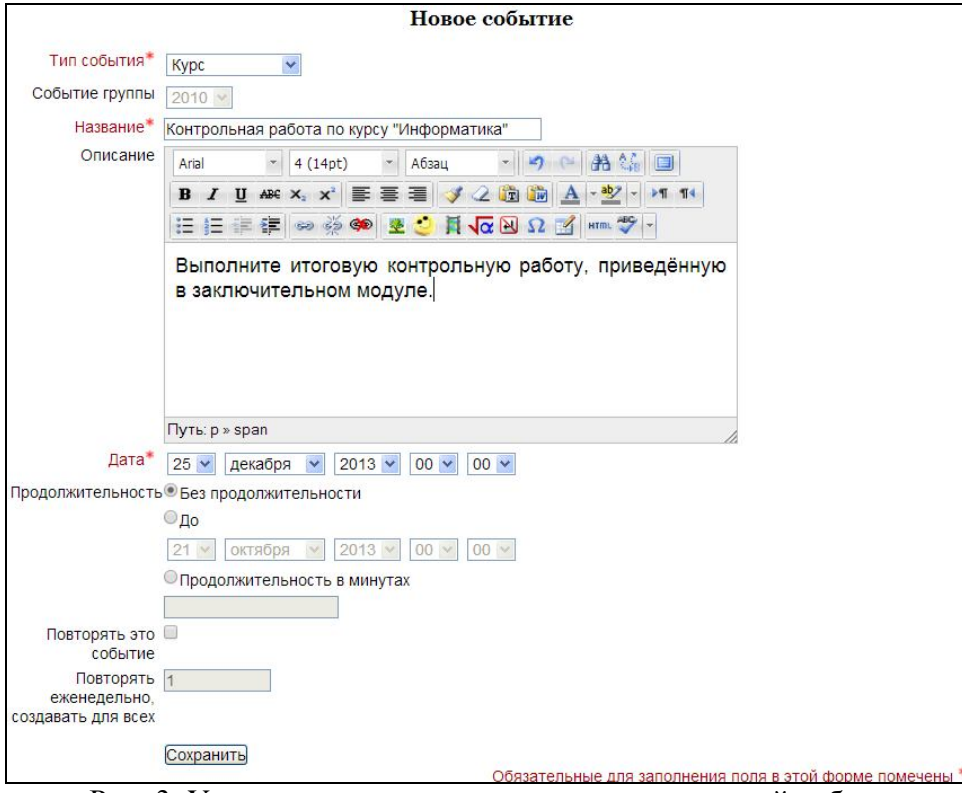

Рис. 3. Установка сроков выполнения контрольной работы

6. *Форумы*: для удобства отслеживания добавленных сообщений в личном профиле **Слежение за форумами** выставить «*Да, выделять новые сообщения*».

7. Выставить настройки *интерактивных элементов* курса. Особое внимание обратить на *шкалу оценки* (в соответствии с картой баллов по курсу) и *сроки выполнения* (в соответствии с методическими рекомендациями).

Для всех оцениваемых элементов ограничение доступа и настройка проверки оценки осуществляется в поле *Ограничить доступ* (рис. 4)

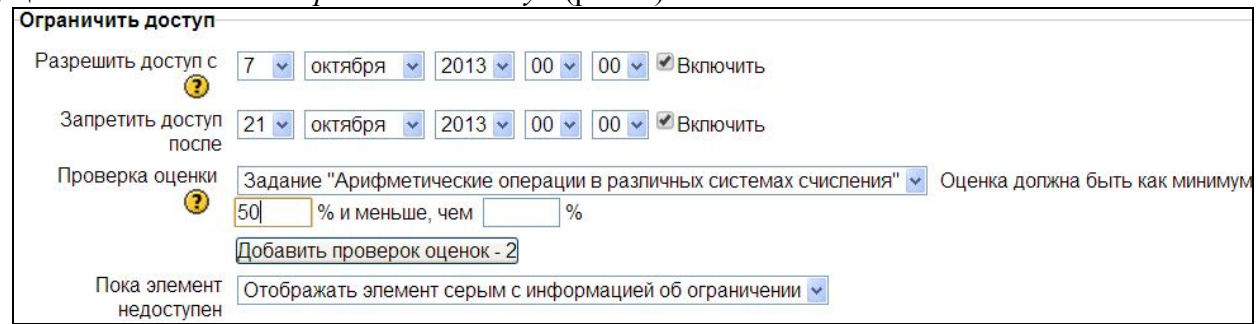

Рис. 4. Ограничение доступа к элементу. Проверка оценки.

### **7.1 Лекция:**

```
Параметры выставления оценки:
```
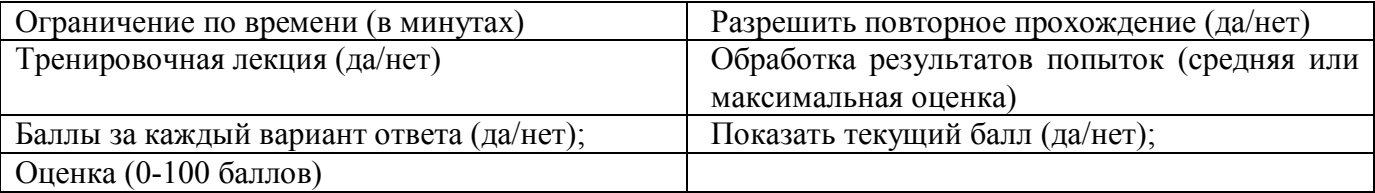

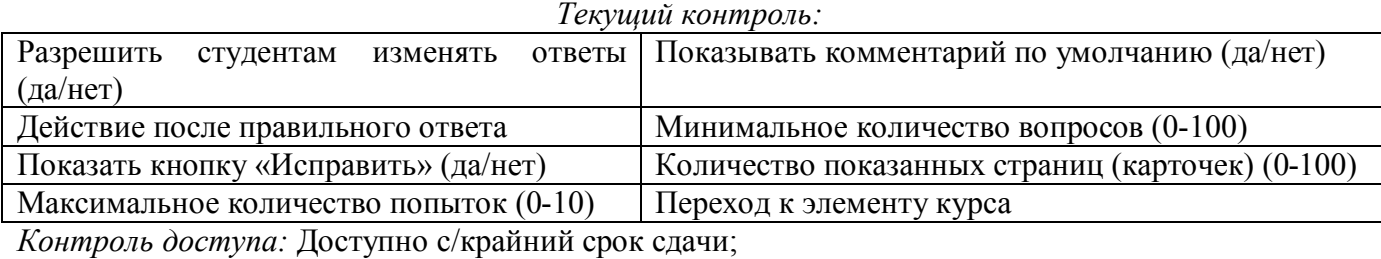

Инструкция для преподавателя и поставляет делать и поставки и поставки и поставки и поставки и поставки и поста

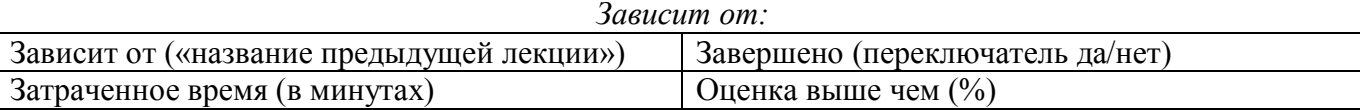

## **7.2 Задание с ответом в виде текста:**

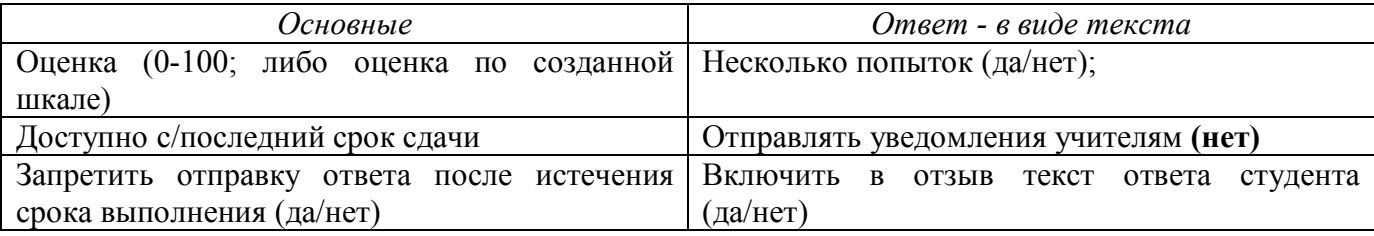

## **7.3 Задание с ответом в виде файла:**

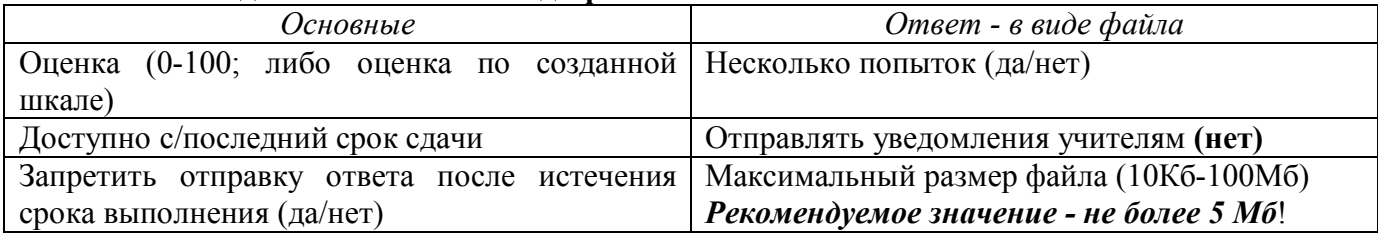

#### **7.4 Задание с ответом в виде нескольких файлов:** *Основные:* аналогично *Ответ - в виде нескольких файлов*

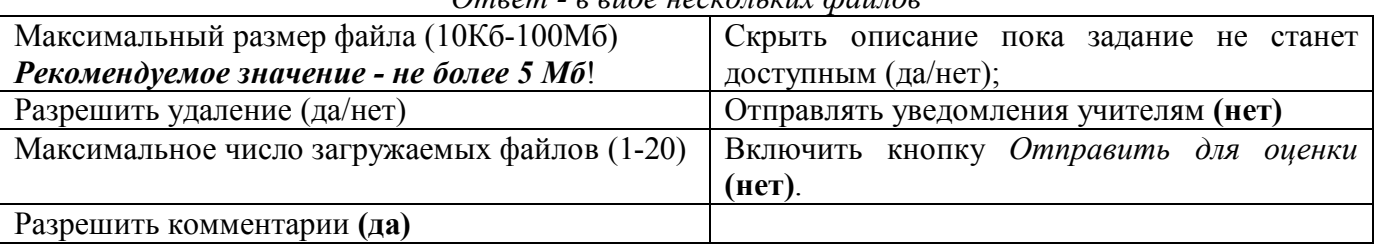

## **7.5 Задание с ответом вне сайта:** *Основные: аналогично*

## **7.6 Рабочая тетрадь:**

Оценка (без оценки; 0-100; оценка по созданной шкале); Дни, когда доступна (всегда открыта; дни; недели).

**7.7 Тест:**

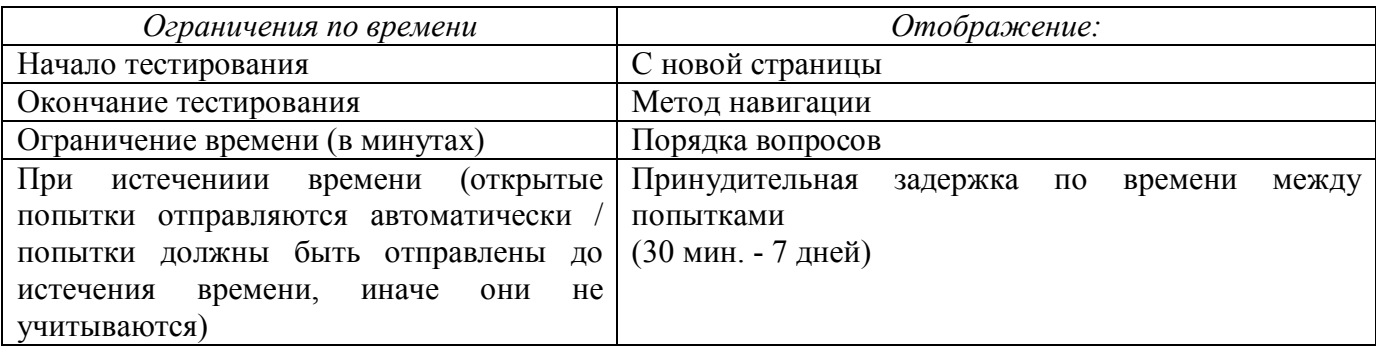

*Попытки:*

Количество попыток (неограниченно; 1-10);

Каждая попытка основывается на предыдущей (да/нет);

Какой режим вопросов (см. методические рекомендации для разработчика курса) - *Deferred feedback*;

*Оценки:* Метод оценивания (высшая оценка; средняя оценка; первая попытка; последняя попытка);

*Настройки просмотра:*

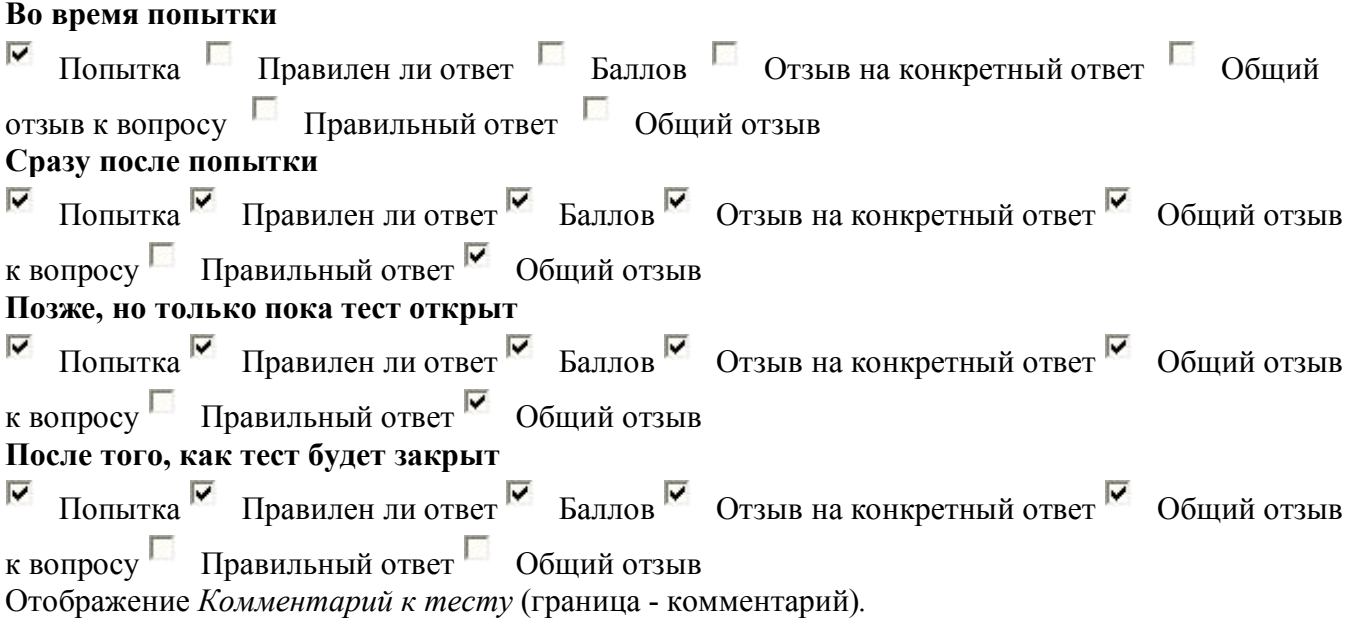

Проведение процесса обучения в СДО РГРТУ

**Проведение обучения** в СДО РГРТУ на базе Moodle включает в себя информационное взаимодействие преподавателя со студентом в СДО РГРТУ, организацию самостоятельной работы обучающегося с материалами, размещенными в дистанционном учебном курсе.

Процесс обучения в СДО РГРТУ со стороны преподавателя предполагает:

 оказание консультационной и учебно-методической помощи студентам в форумах, чатах и сервисе по обмену сообщениями согласно календарному плану и правилам сетевого общения;

 ведение консультационного и новостного форумов по преподаваемой дисциплине для каждой группы или потока; развёрнутый ответ на вопросы студентов в срок не более 3-х дней с момента публикации вопроса; предоставление дополнительной информации студентам на основании запросов в форуме в срок не более 5-ти дней с момента публикации запроса;

 проверка контрольных (тестовых или любые другие) заданий, не подлежащих автоматической проверке в СДО; срок предоставления результатов — не более 10-и дней с момента поступления выполненного задания от студента, если иное не регламентируется методикой преподавания данной дисциплины; результаты проверки выполненных работ фиксируются в журнале оценок системы Moodle.

*Положение об использовании дистанционных образовательных технологий для заочной формы обучения*

1. *Форум:* размещение новостей и напоминаний, по мере необходимости ответы на вопросы в организационных и тематических форумах.

2. Добавление **задания** *Ответ в виде нескольких файлов*.

Преподаватель может не только комментировать ответы студента, но и отправлять на доработку присланные им файлы, предварительно оставив свои замечания. Студент может загружать один или нескольких файлов различных форматов (\*.doc, \*.odt, \*.pdf, \*.jpg, \*.gif и пр.). В настройках задания необходимо разрешить несколько попыток ответа.

*Организация обратной связи:*

 при открытии элемента **Задание** *студент* видит текст вопроса, ответ может отправить преподавателю в виде файла, закачав его в соответствующее поле;

 закаченный файл не отправляется сразу преподавателю, поскольку этот тип задания позволяет студенту изменять файл с ответом или удалять его до отправки на оценивание;

 присланную работу *преподаватель* может сохранить на своем компьютере. Для этого следует нажать левой кнопкой мыши на принятый файл и выбрать «Сохранить файл»;

 система дает возможность вносить поправки и замечания в присланные файлы, а также оставлять комментарий по выполненной студентом работе;

 чтобы отправить на доработку ранее оцененную работу, *преподавателю* сначала необходимо удалить текущую оценку, выбрав в списке оценок - **Без оценки**.

После выставления оценки работа не может быть отредактирована!

**• студент**, получив комментарий к работе и файлы с замечаниями, дорабатывает свое задание и высылает преподавателю окончательно исправленный файл для оценивания.

 преподаватель оценивает ответ на задание, присланный студентом, результат отображается в журнале оценок.

5. Добавление задания *Ответ – вне сайта*.

При очной встрече со студентом, преподаватель может выставить ему оценку в системе, используя тип **Ответ – вне сайта** элемента **Задание:**

 в режиме редактирования из списка **Добавить элемент курса** выбрать **Задание – Ответ – вне сайта**,

 в соответствующих полях ввести название, описать содержание задания и установить необходимые значения параметров.

 после того, как студент выполнил работу очно, преподаватель может вручную выставить ему оценку в системе в соответствующем задании:

 выставить оценку можно в **задании** нажав на ссылку *Ни одной попытки не было выполнено для размещения ответа на задание*.

 В колонке *Оценка* выставить оценку студента за задание (в соответствии с предусмотренной шкалой), в поле *Отзыв* ввести комментарий, поясняющий оценку. После проверки нажать на кнопку *Сохранить все исправления*.

*Рабочая тетрадь:* проверка заданий, оценка, исходя из максимальной оценки, выставленной в настройках, а также комментарий к оценке (файл «Примеры текстов комментария»).

Все задания будут собраны в одну интерактивную тетрадь, в которой преподаватель может написать отзыв на ответ студента, нажав на ссылку **(Проверить тетради(1))**, вносить исправления, комментировать и поставить оценку, взяв за основу сформированный студентом ответ.

Студент вносит ответ в рабочую тетрадь, нажав на кнопку **«Работать с тетрадью»**. Он может вносить исправления и дополнить свой ответ в период доступности, при этом сохраняется последняя версия ответа.

Мониторинг процесса обучения и результатов:

Отчет о результатах обучения: *Настройки – Оценки:*

 *Отчет об оценках –* индивидуальные результаты и общие оценки по всем студентам курса (или отдельной группе).

Получение *файла с результатами* в различных форматах - вкладка *Экспорт*

### Итоговый контроль:

Очное проведение зачетов, экзаменов с учетом работы студента в СДО РГРТУ на базе Moodle.

### Актуализация дистанционного курса

С учетом результатов обучения, опроса студентов и личного опыта рекомендуется доработать (актуализировать) дистанционный учебный курс (*категория Разрабатываемые курсы - Эталонные курсы*) для последующего использования в учебном процессе.